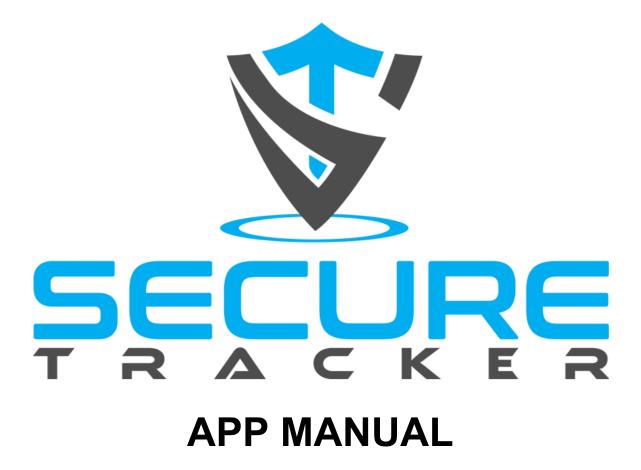

Welcome, this manual will guide you through the process of using the features of the app.

# Installing the SECURE TRACKER App

Visit iluvwireless.com/app from your Smartphone's web browser, OR

- 1. Go to the App Store or Google Play Store on your Smartphone.
- 2. In the Search bar enter "SECURE TRACKER" and tap the Search button.
- 3. Tap the **SECURE TRACKER** app icon on the apps screen to open the app.

### Login to or Register your Account

You need to create a **SECURE TRACKER** account as it is its own service. You can use the same email and password as your billing account if you like. If you plan on sharing the account with other family members you may want to choose a password that is shareable and not one of your sensitive personal passwords.

If you previously created an account on the **SECURE TRACKER** website then all you need to do is enter your email and password to login to the app.

| 10:05                  | @ ▼⊿ 🕯 64% | 10:05     | @ ♥⊿ 🔒 64%               | 6 |
|------------------------|------------|-----------|--------------------------|---|
|                        |            | ς         |                          |   |
| E-mail Address         |            | Name      |                          |   |
|                        |            |           |                          | _ |
| Password               | Ś          | E-mail Ac | ddress                   |   |
| LOGIN                  |            | Passwor   | d 🔌                      | • |
| Don't have an account? |            |           | REGISTER                 |   |
|                        |            |           | Already have an account? |   |
|                        |            |           |                          |   |
|                        |            |           |                          |   |
|                        |            |           |                          |   |
|                        |            |           |                          |   |
|                        |            |           |                          |   |

If you do not have an account, then tap the "**Don't have an account?**" button at the bottom of the Login page to Register for a new account.

# Adding a Device to your Account

#### Add device(s)

- 1. Tap the **Overflow Menu** button in the upper right hand corner of the app.
- 2. Tap the "Add a device" menu item.
- 3. Enter your Device name and 15-digit IMEI number located on the back of your Device.
- 4. Tap the **Checkmark** button in the upper right hand corner to add the device.

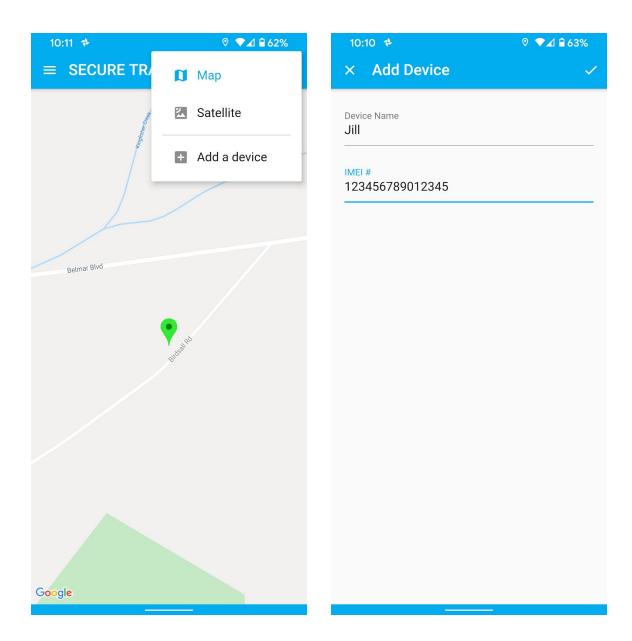

**NOTE:** After you add your device you may need to restart it before it shows online by sending the command **RESET#** to the device's phone number by text message, or using the pinhole inside the phone above the SIM card to the right of the round button.

### Tracking your Device in Real-Time

#### Track your device in real-time

- 1. Tap the **Device** button to display the menu of your Device(s).
- 2. Tap the Device name that you would like to track in real-time.

#### Track a different device

- 1. Tap the **Device** button to display the menu of your Device(s).
- 2. Tap the Device name that you would like to track in real-time.

#### Stop tracking a device

- 1. Tap the **Device** button to display the menu of your Device(s).
- 2. Tap the Device name that is currently being tracked.

**NOTE:** You can only track one device at a time.

### Accessing the App Drawer

To access the **App Drawer** tap the **Menu** button in the upper left hand side of the app. The **App Drawer** provides additional options for managing your Account and Devices.

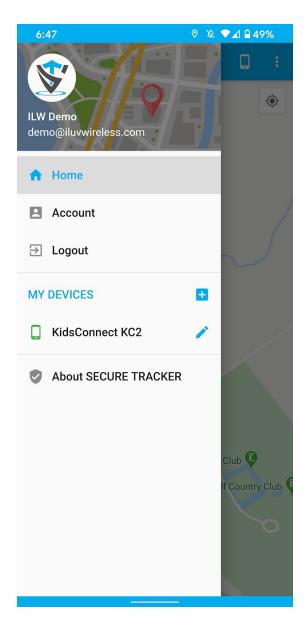

The **Account** App Drawer item allows you to manage your Account settings. You can update your Name, Email Address, and change various app settings.

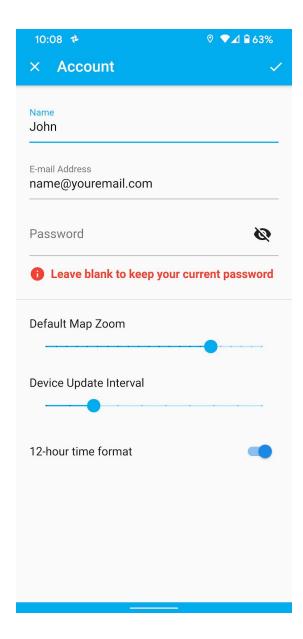

#### MY DEVICES Section of the App Drawer

This section will show all the Devices that are connected to your account and allows you to perform various tasks.

You can click the **Plus Sign** button next to **MY DEVICES** to add a new device to your account.

Tapping on your Device name will allow you to program **SOS**, **Family** and **Phonebook** numbers into the device. The phone number format is the number 1 (US country code) followed by the 10-digit phone number.

By default the first number programming feature shows "**Set SOS Numbers**" (SOS button on front of your device).

Tap on the down arrow on the right to access the "**Set Family Numbers**" settings (1, 2 and 3 buttons on the front of your device).

Tap on the down arrow on the right to access the "**Set Phonebook Numbers**" to add up to an additional 15 phone numbers. **NOTE:** Do not duplicate Family numbers in the Phonebook, they are already there.

| 10:08 🏕 🛛 🔍 🗣 🖉 🖗 🖗                |
|------------------------------------|
| × KidsConnect KC2                  |
|                                    |
| 11-digit phone number: 17895551212 |
| Set SOS Numbers 🔹                  |
| Phone #1 19085551212               |
|                                    |
| Phone #2                           |
|                                    |
| Phone #3                           |
|                                    |
| SEND                               |
|                                    |
|                                    |
|                                    |
|                                    |
|                                    |
|                                    |
|                                    |
|                                    |

To the right of the Device name in the **App Drawer** is the **Edit** button that allows you to modify the Device properties.

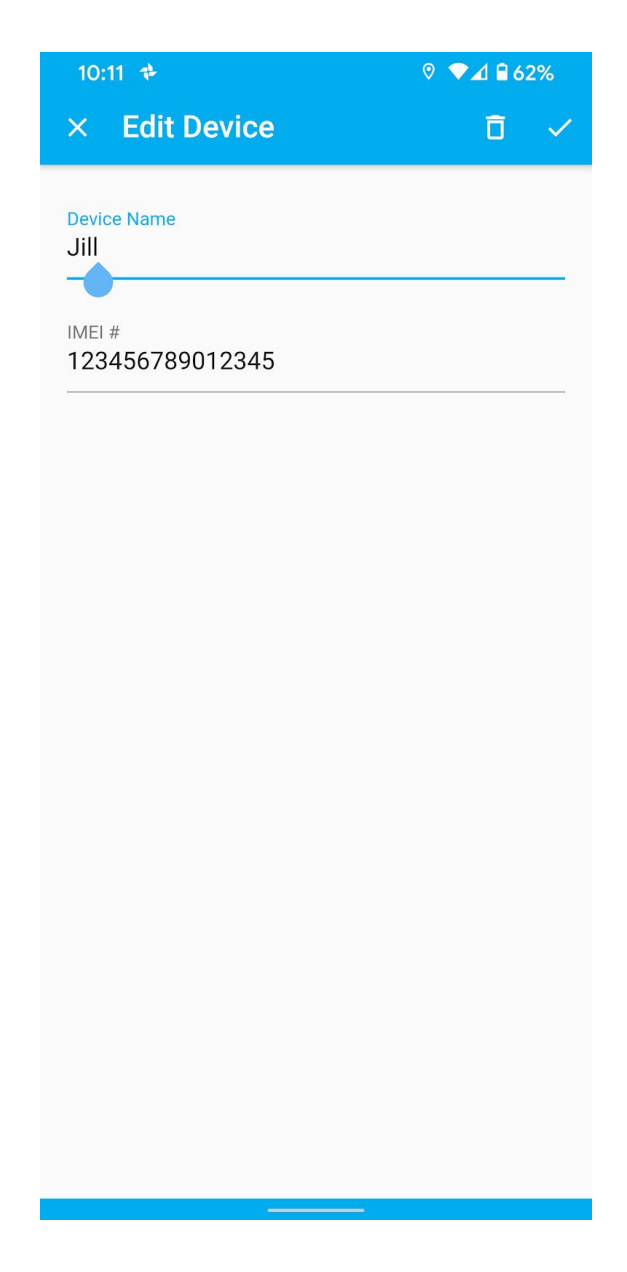

# Accessing the Device Bottom Sheet

The **Device Bottom Sheet** displays various options to work with the selected Device. To access this **Bottom Sheet** tap the Device Marker on the Maps view.

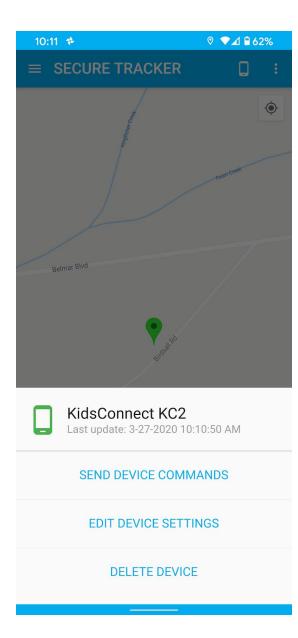